# **RUT230 DNP3**

[Main Page](https://wiki.teltonika-networks.com/view/Main_Page) > [RUT Routers](https://wiki.teltonika-networks.com/view/RUT_Routers) > [RUT230](https://wiki.teltonika-networks.com/view/RUT230) > [RUT230 Manual](https://wiki.teltonika-networks.com/view/RUT230_Manual) > [RUT230 WebUI](https://wiki.teltonika-networks.com/view/RUT230_WebUI) > [RUT230 Services section](https://wiki.teltonika-networks.com/view/RUT230_Services_section) > **RUT230 DNP3**

The information in this page is updated in accordance with firmware version **RUT2 R 00.07.03.4**.

*Notice: This device has entered it's EOL (End of Life) cycle. For more information, visit our EOL policy [here](https://teltonika-networks.com/support/eol-products). Temporarily, some content in this page might not match features found in firmware listed above.*

 $\Box$ 

## **Contents**

- [1](#page--1-0) [Summary](#page--1-0)
- [2](#page--1-0) [DNP3 Parameters](#page--1-0)
- [3](#page--1-0) [TCP Client](#page--1-0)
	- [3.1](#page--1-0) [TCP Client Configuration](#page--1-0)
	- [3.2](#page--1-0) [Requests Configuration](#page--1-0)
	- [3.3](#page--1-0) [Request Configuration Testing](#page--1-0)
- [4](#page--1-0) [DNP3 Outstation](#page--1-0)

### **Summary**

**Distributed Network Protocol 3 (DNP3)** is a set of communications protocols used between components in process automation systems. It is primarily used for communications between a client station and Remote Terminal Units (RTUs) or Intelligent Electronic Devices (IEDs).

This manual page provides an overview of the DNP3 functionality in RUT230 devices.

**Note:** DNP3 is additional software that can be installed from the **System → [Package Manager](http://wiki.teltonika-networks.com/view/RUT230_Package_Manager)** page.

### **DNP3 Parameters**

DNP3 parameters are held within **indexes**. The index numbers and corresponding system values are described in the table below:

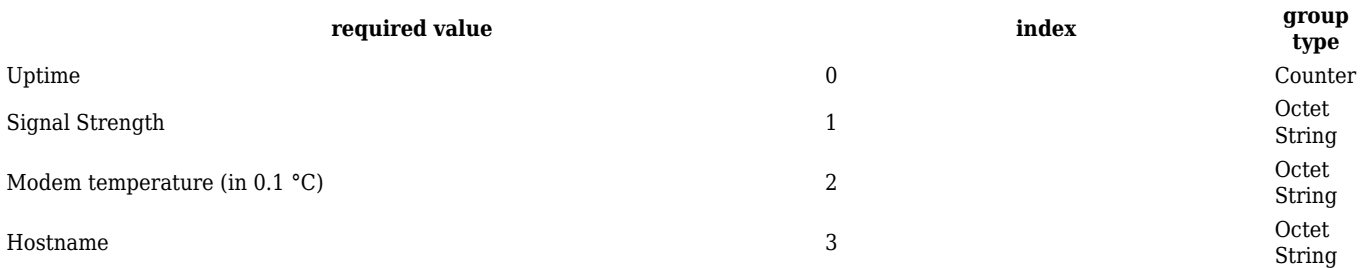

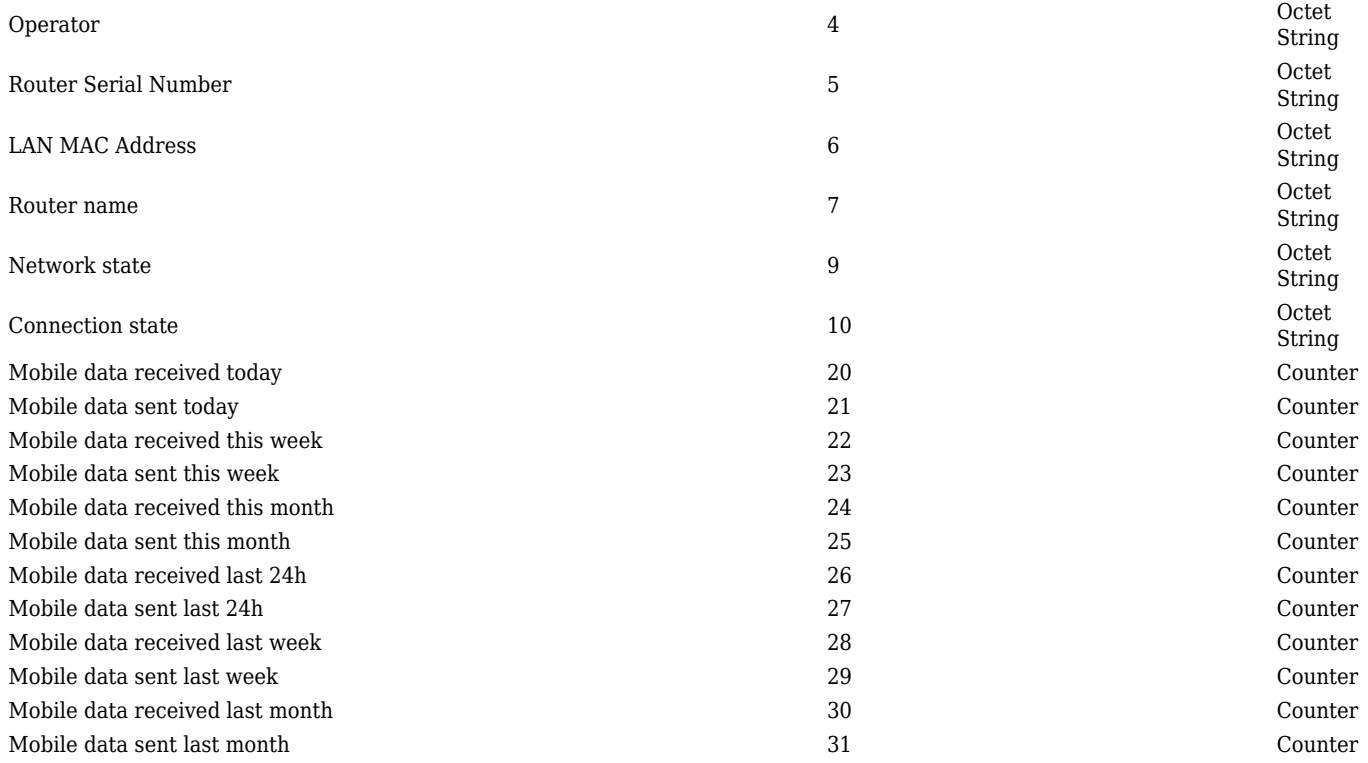

## **TCP Client**

A client in DNP3 is a component that communicates (requests data) with a single outstation via a communication channel. By default, the client list is empty. To add a new client, click the 'Add' button.

#### $\pmb{\times}$

After clicking 'Add' you will be redirected to the newly added client's configuration page.

#### **TCP Client Configuration**

The **TCP Client Configuration** section is used to configure the parameters of a DNP3 Outstation that the Client (this RUT230 device) will be querying with requests. The figure below is an example of the TCP Client Configuration and the table below provides information on the fields contained in that section:

 $\pmb{\times}$ 

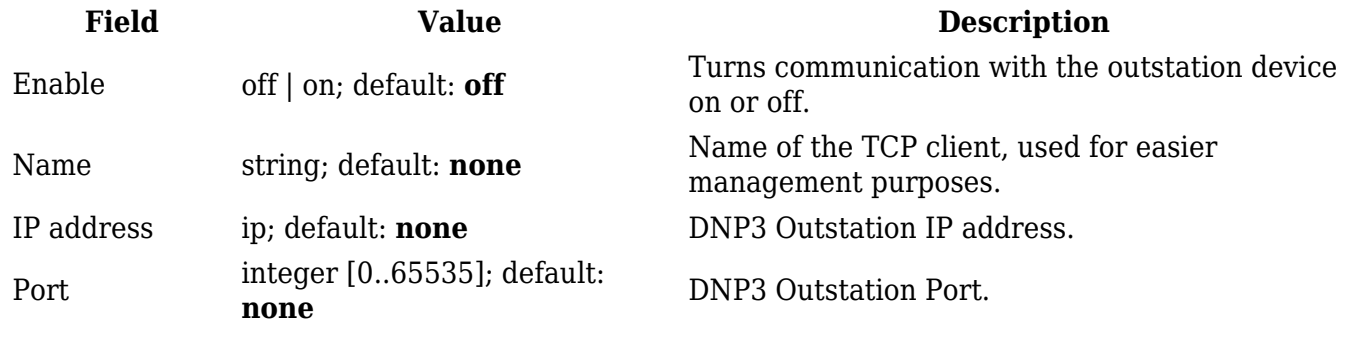

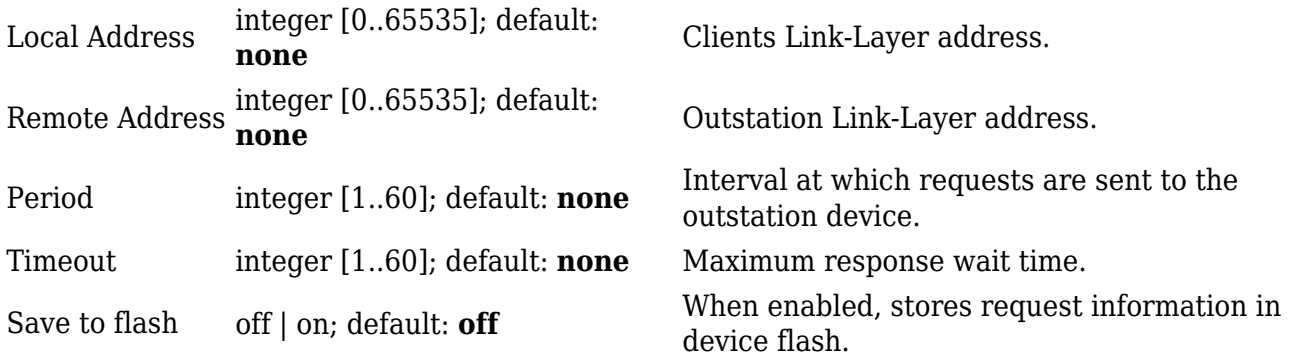

#### **Requests Configuration**

A DNP3 **request** is a way of obtaining data from DNP3 Outstations. The client sends a request to an outstation specifying the function codes to be performed. The outstation then sends the requested data back to the DNP3 client.

The Request Configuration list is empty by default. To add a new Request Configuration look to the Add New Instance section. Enter a custom name into the 'New Configuration Name' field and click the 'Add' button:

 $\pmb{\times}$ 

The new Request Configuration should become visible in the list:

 $\pmb{\times}$ 

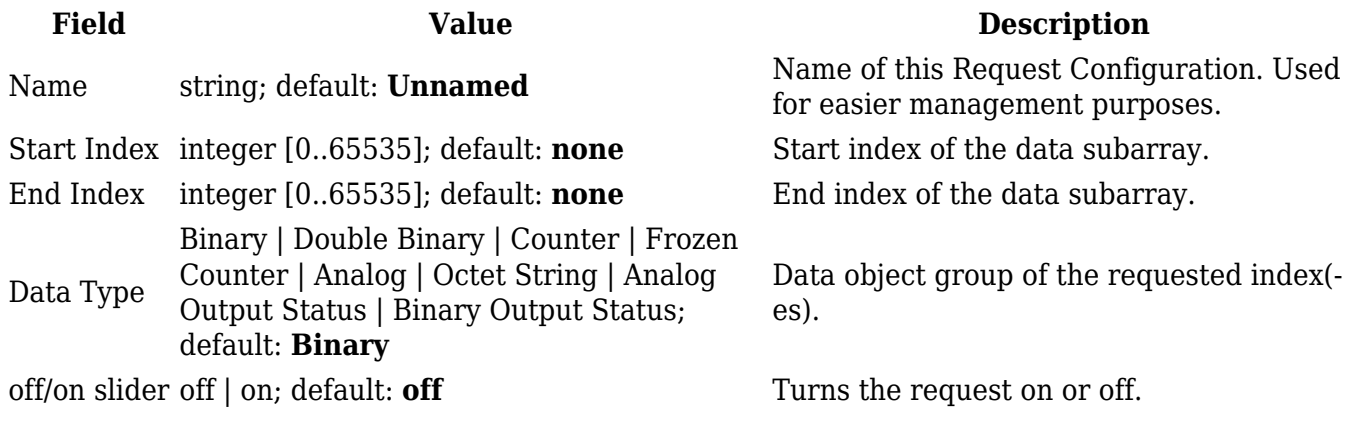

#### **Request Configuration Testing**

This section is used to check whether the configuration works correctly. Simply click the 'Test' button and a response should appear in the box below. The last value represents the configured request data. A successful response to a test may look something like this:

 $\pmb{\times}$ 

# **DNP3 Outstation**

An outstation in DNP3 is a component that communicates with a single client via a communication channel. It makes measurements of the physical world and then sends them to a client upon request (solicited) or on its own accord (unsolicited). Occasionally a client requests that it do something by sending it a control. This provides the user with the possibility to get system parameters.

The figure below is an example of the DNP3 Outstation window section and the table below provides information on the fields contained in that window:

 $\pmb{\times}$ 

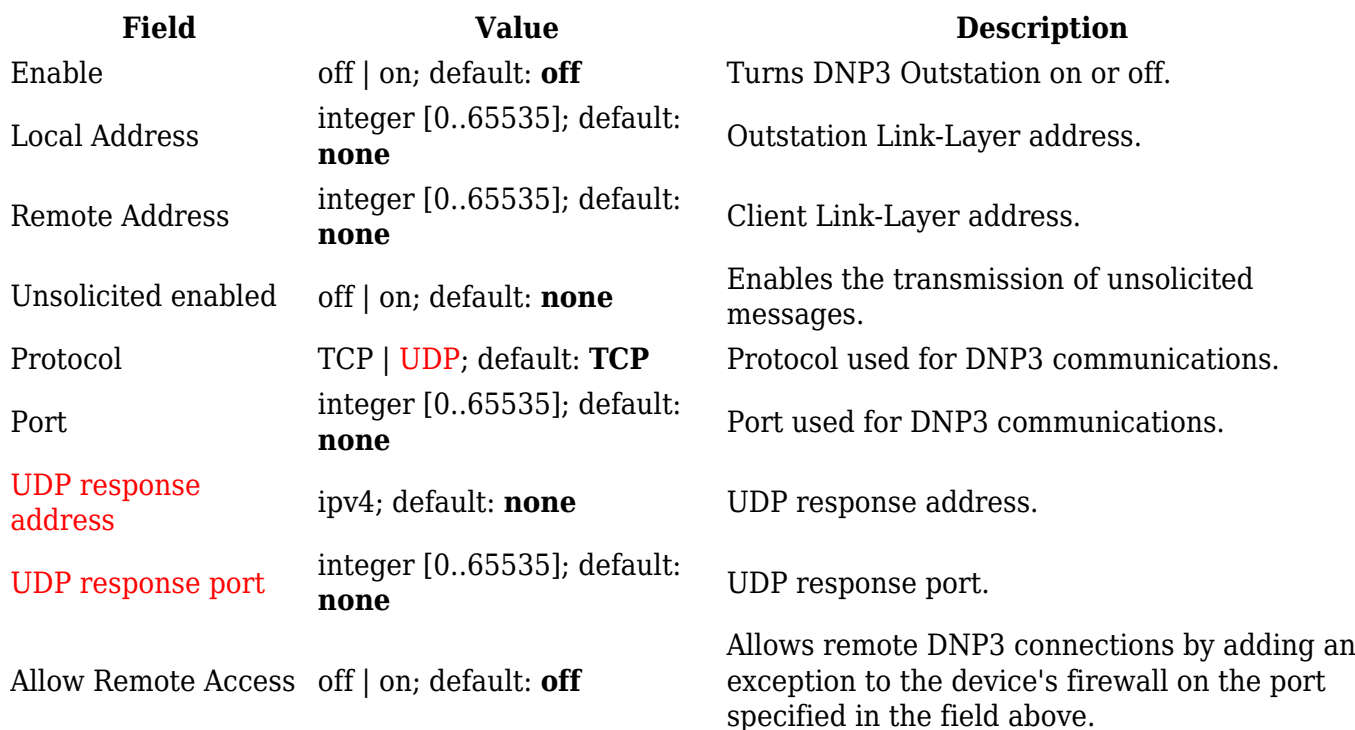